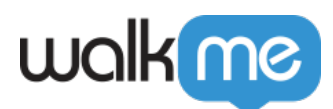

# [Workstation – Okta-Integration](https://support.walkme.com/de/knowledge-base/workstation-okta-integration/)

## Übersicht

Okta ist ein Unternehmen für Identitäts- und Zugriffsmanagement. Das Unternehmen bietet Cloud-Software an, die Unternehmen bei der Verwaltung und Sicherung der Benutzerauthentifizierung in Anwendungen unterstützt. Außerdem können Entwickler Identitätskontrollen in Anwendungen, Webservices und Geräte integrieren.

Mit der Okta-Integration können Sie Ihre Anwendungen ganz einfach finden und öffnen, nach anderen Mitgliedern Ihrer Organisation suchen und sie sogar direkt über die [Workstation für die](https://support.walkme.com/knowledge-base/mobile-workstation/) [mobile App](https://support.walkme.com/knowledge-base/mobile-workstation/) kontaktieren.

Erfordert Admin-Konfiguration

Okta erfordert die Admin-Konfiguration in der WalkMe Console, bevor es zu Ihrer Desktop-Workstation hinzugefügt werden kann. Wenn Sie die anderen Funktionen nicht als Option in Ihrer Workstation sehen, wenden Sie sich an den WalkMe-Admin Ihres Unternehmens.

## **Anwendungsfälle**

- Einfache Anmeldung bei Anwendungen über Suche und Widget
- Suche nach anderen Mitgliedern Ihrer Organisation
	- Klicken auf die Zeile → E-Mail an den Okta-Benutzer
	- Klicken Sie auf das Kopieren-Symbol → Kopieren Sie ihre E-Mail-Adresse

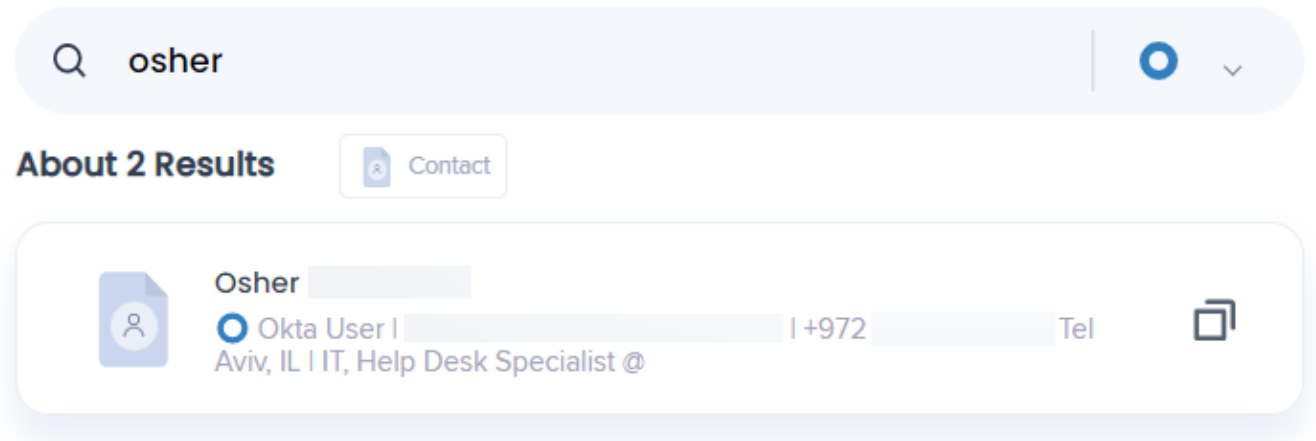

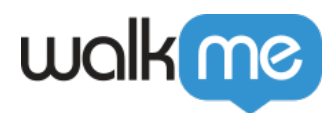

## Lernen Sie es kennen

Die Okta-Integration verbessert Ihr Workstation-Erlebnis: Sie können damit mühelos mit Enterprise Search nach Ihren Arbeitsanwendungen suchen. Darüber hinaus können Sie Ihre Kollegen ganz einfach über die Suchfunktion finden und sich mit ihnen verbinden. Für einen schnellen und bequemen Zugriff wird der Startseite ein dediziertes **Quick Actions Widget** hinzugefügt, sodass Sie Ihre am häufigsten verwendeten Apps sofort starten können.

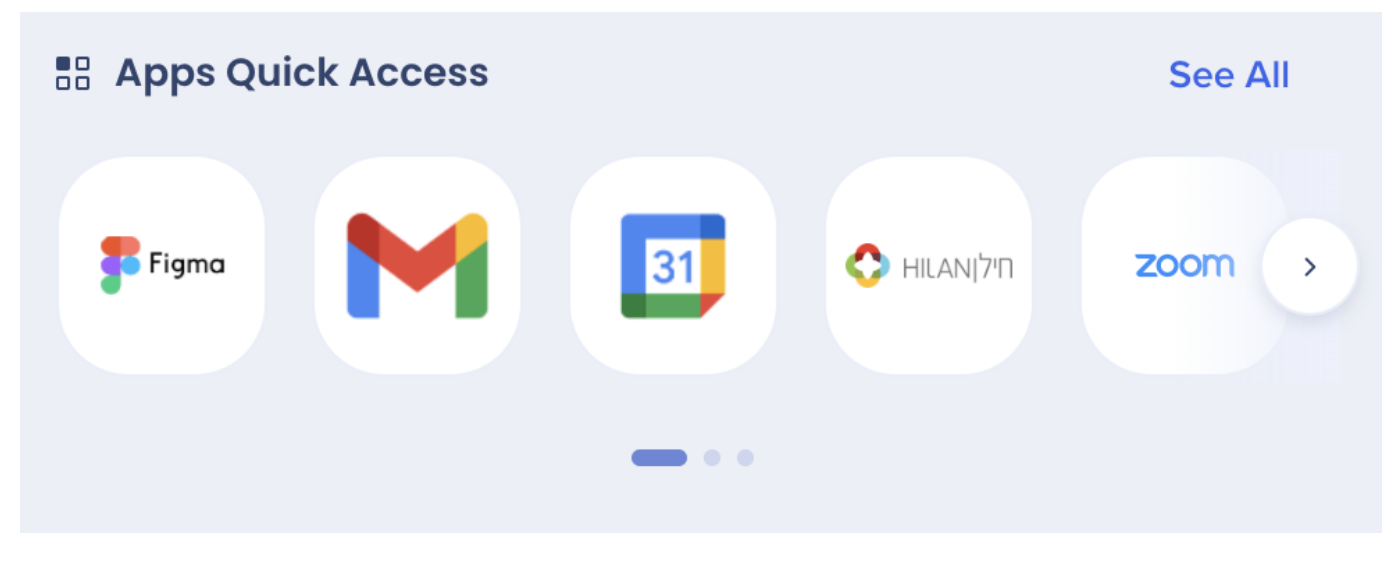

[Erfahren Sie mehr über Widgets und Widget-Verwaltung](https://support.walkme.com/knowledge-base/workstation-homescreen-widgets/)

## Sicherheit

Lesen Sie mehr über die [Sicherheit der Workstation-Integration](https://support.walkme.com/knowledge-base/workstation-integrations-security/) und [Workstation Enterprise Search](https://support.walkme.com/knowledge-base/workstation-enterprise-search/) .

Hinweis zur Suchpriorität: Wenn die Suchabfrage und ein App-Ergebnis zu 100 % übereinstimmen, erhält die Suchabfrage eine höhere Priorität gegenüber anderen Suchergebnissen. [Lesen Sie mehr](https://support.walkme.com/knowledge-base/workstation-enterprise-search/#search-priority) [über Suchpriorität.](https://support.walkme.com/knowledge-base/workstation-enterprise-search/#search-priority)

## Admin-Konfiguration

Die Integration wird über einen API-Schlüssel vom Admin des Unternehmens in der WalkMe Console konfiguriert. Sobald es konfiguriert und aktiviert wurde, wird es automatisch den Workstations auf diesem System hinzugefügt.

Schritt 1: Konfigurieren Sie eine App in Okta

1. Melden Sie sich bei der Entwicklerkonsole mit Zugriff auf die gewünschte Okta-Domäne an

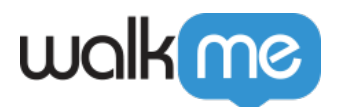

#### https://developer.okta.com/login/

#### 3. Gehen Sie zu **Applications –> Applications** in der Seitenleiste

- 4. Klicken Sie auf **Create App Integration**
- 5. Im Pop-up auswählen:
	- Anmeldemethode: **OIDC OpenID Connect**
	- Anwendungstyp: **Web Application**

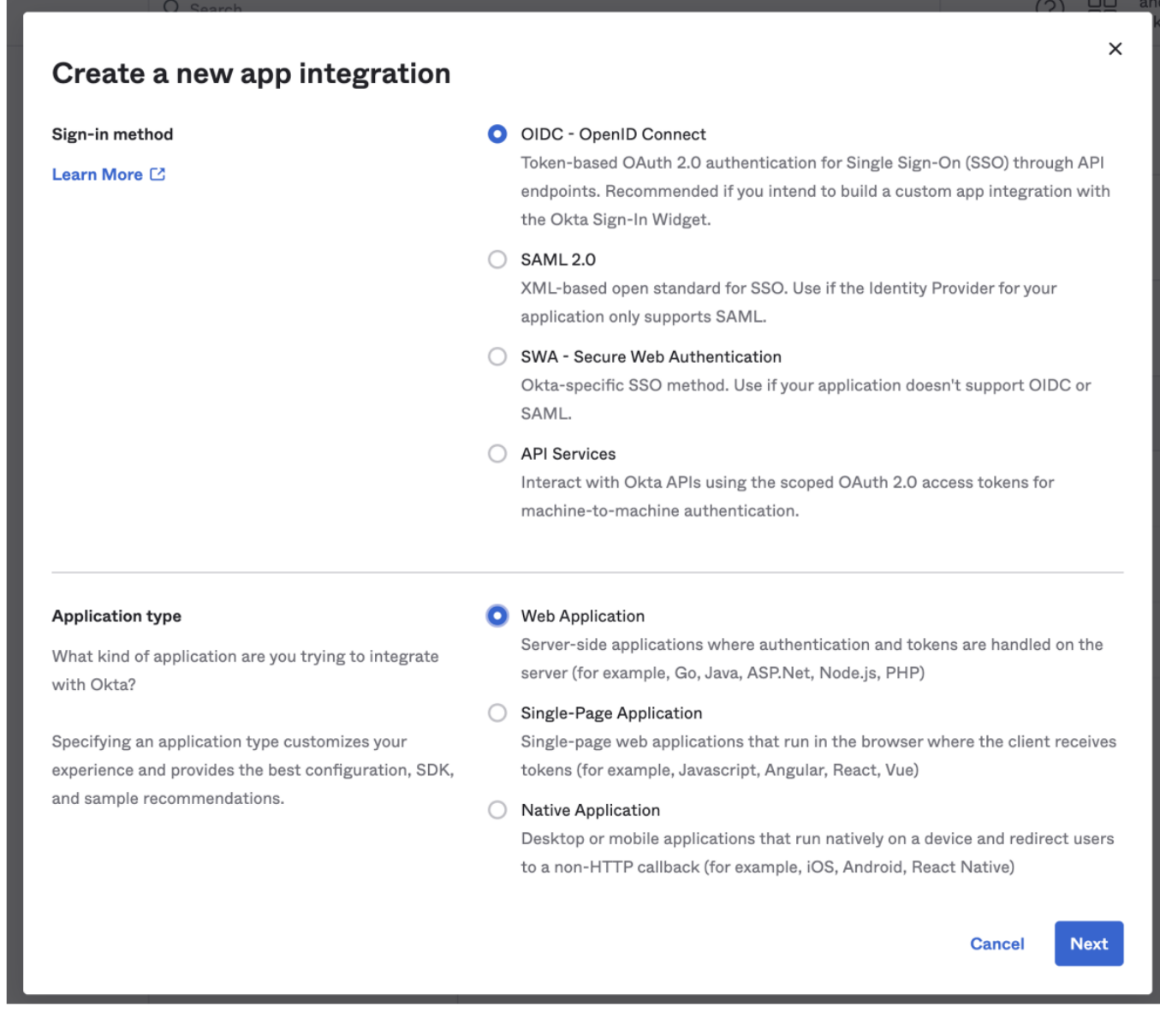

6. Füllen Sie "**App Integration Name**" aus und laden Sie ein Logo hoch (optional).

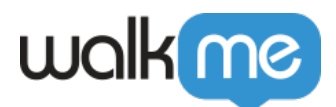

7. Aktivieren Sie im Abschnitt "Client, acting on behalf of a user" das Feld "Refresh Token"

8. Im Abschnitt "Sign-in redirect URIs" legen Sie folgenden Wert fest: **https://workstation.walkme.com/okta/connected**

9. Standardwerte in den Abschnitten "Sign-out redirect URIs" und "Trusted Origins" können entfernt werden

## **General Settings** App integration name Okta Search Integration App Logo (Optional) <sup>@</sup> 杰 Ť. **Grant type** Client acting on behalf of itself Client Credentials Learn More <sup>[2]</sup> Client acting on behalf of a user Authorization Code  $\blacktriangleright$  Refresh Token Implicit (Hybrid) Sign-in redirect URIs http://localhost:3000/connect-okta × Okta sends the authentication response and ID  $+$  Add URI token for the user's sign-in request to these URIs Learn More <sup>[2]</sup> Sign-out redirect URIs (Optional) + Add URI After your application contacts Okta to close the user session, Okta redirects the user to one of these URIs. Learn More [2

**EL New Web App Integration** 

10. Im Abschnitt "Assignments" wählen Sie "Allow everyone in your organization to access"

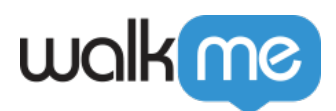

wie folgt aus

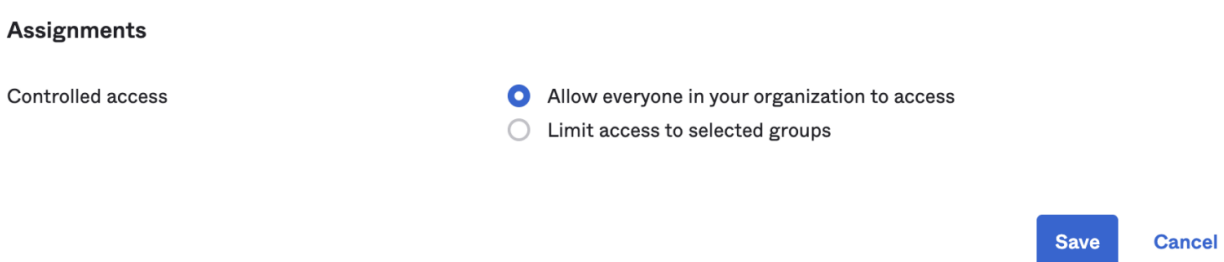

11. Klicken Sie auf "Save"

12. Sie werden zum App-Dashboard weitergeleitet; kopieren Sie die Werte "Client ID", "Client Secret" und "Okta domain". Sie benötigen diese später in der WalkMe Console.

13. Wechseln Sie zur Registerkarte "**Okta API Scopes**". Klicken Sie unten in dieser Liste auf **Grant** near "okta.users.read.self" Permission

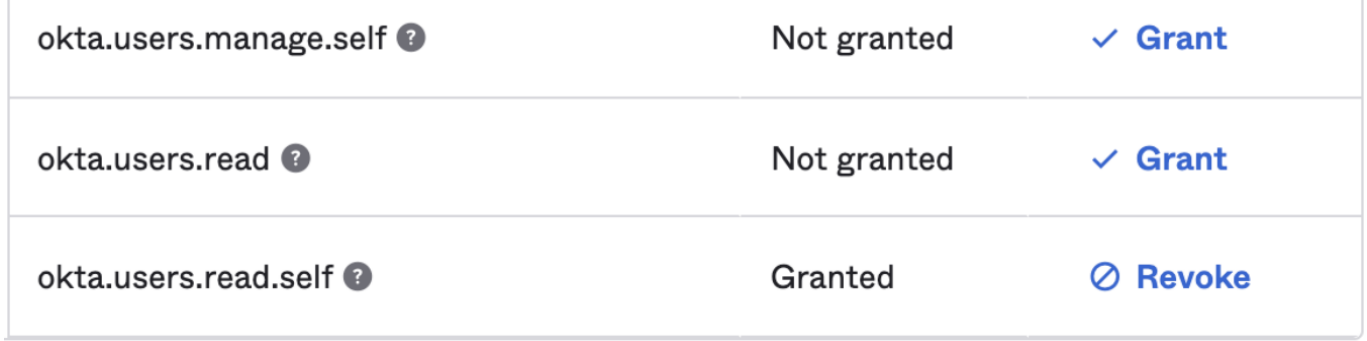

14. Gehen Sie zum Menü **Security – API**

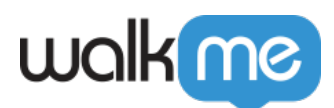

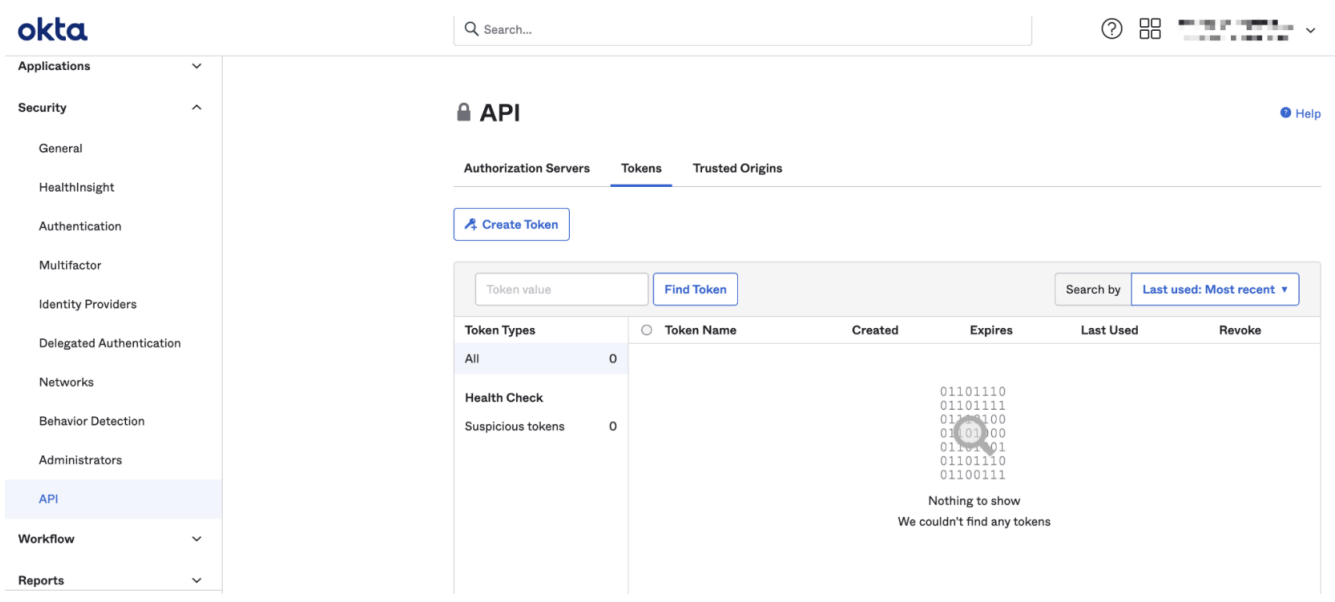

- 15. Klicken Sie auf **Create Token**
- 16. Benennen Sie das Token; wir empfehlen Workstation Search, aber Sie haben die freie Wahl
- 17. Klicken Sie auf **Create Token**

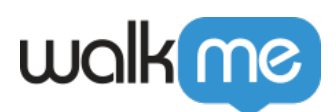

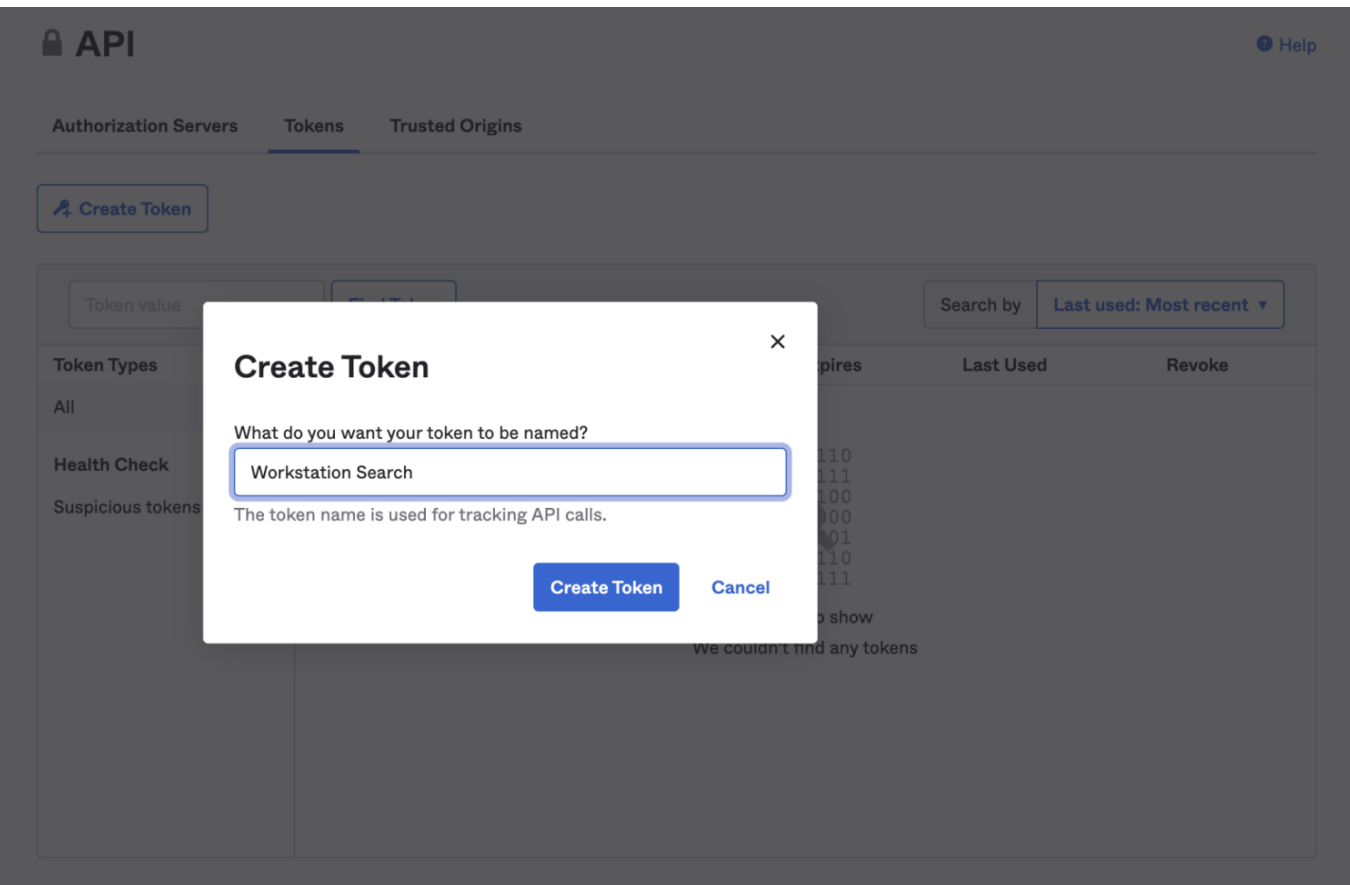

### **Schritt 2: Konfigurieren Sie die Einrichtung in der WalkMe Console**

- 1. Gehen Sie zur Seite Workstation-Integrationen in der WalkMe Console: <https://console.walkme.com/workstation/integrations>
- 2. Suche nach Okta
- 3. Klicken Sie auf **Einrichten**
- 4. Fügen Sie die **Client ID**, **das Client Secret und die Okta Domain** Values in das Pop-up ein
- 5. Klicken Sie auf **Save and Enable**
- 6. Die Okta-App wird zu allen Workstations in diesem System hinzugefügt

#### Segmentierung

Integrationen können zu einer Untergruppe von Benutzern und Zielgruppen segmentiert werden, anstatt für alle Endbenutzer aktiviert zu sein. Diese Funktion optimiert den Integrationsprozess und hilft sicherzustellen, dass Benutzer nur die Integrationen verwenden, die für ihre Arbeit relevant sind.

So segmentieren Sie eine Workstation-Integration:

1. Gehen Sie in der Konsole zur **[Seite Workstation Integrationen](https://console.walkme.com/workstation/integrations)**

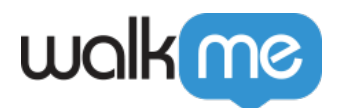

- 2. Klicken Sie in der Integration, die Sie segmentieren möchten auf den **Button All**
- 3. Klicken Sie im Popup "Manage Access" auf **Select specific recepents**
- 4. Wählen Sie aus den Dropdowns die Zielgruppen oder einzelnen Benutzer aus, um auszuwählen, wer die Integration verwenden kann

 $8$  All

5. Klicken auf **Apply** (Anwenden)

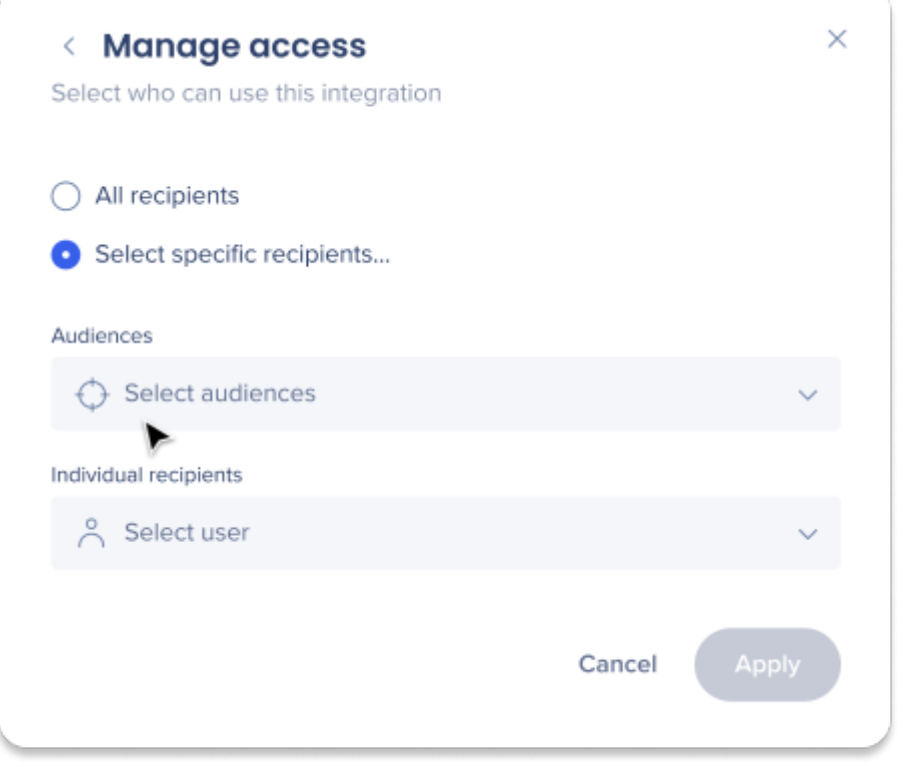

[Schauen Sie sich die anderen verfügbaren Integrationen für Workstation an](https://support.walkme.com/knowledge-base/available-integrations-for-workstation/)